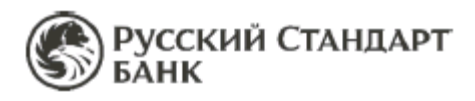

# Работа в личном кабинете OMS

Личный кабинет Online Merchant Service (далее – OMS) – это система удаленного доступа к статистике совершенных операций для предприятий торговли и сервиса, позволяющая отслеживать и контролировать транзакции и платежи по банковским картам в режиме online в любое удобное время, 24 часа в сутки, 365 дней в году. Доступ в Личный кабинет OMS осуществляется по адресу **[http://oms.rsb.ru](http://oms.rsb.ru/)**.

# **1. Раздел «Отчёты»**

В данном разделе Организации к формированию доступно 5 типов отчётов: **По платежам, По операциям, Онлайн-операции, Chargeback, Детализация операций по карте.**

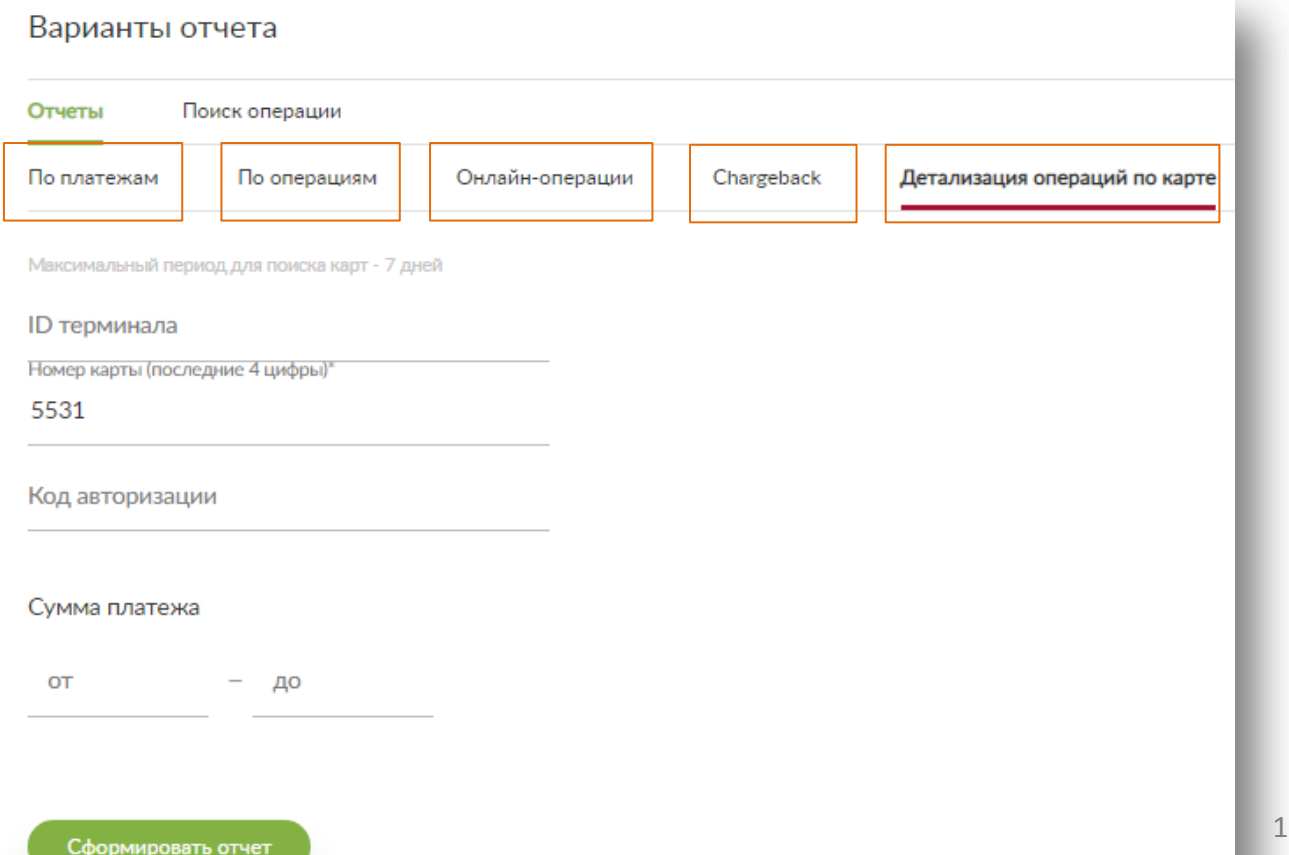

### **1.1. Отчёт «По платежам»**

**Отчёт «По платежам»** – отражает платежи, направленные в Организацию для возмещений по эквайрингу. Каждый платёж содержит детализацию обработанных операций (разбивку платежа), вошедших в него. Платежи поступают в соответствии с Платежным планом Организации.

Для формирования отчёта :

- 1) в разделе «*Торговые точки*» проставьте галочки и выберите один или несколько клише (=ИНН) организации;
- 2) выберите *период*, за который необходимо сформировать отчёт;
- 3) в разделе *«Варианты отчета»* выберите пункт *«Отчёты»* и пункт *«По платежам»;*
- 4) нажмите *«Сформировать отчёт»*

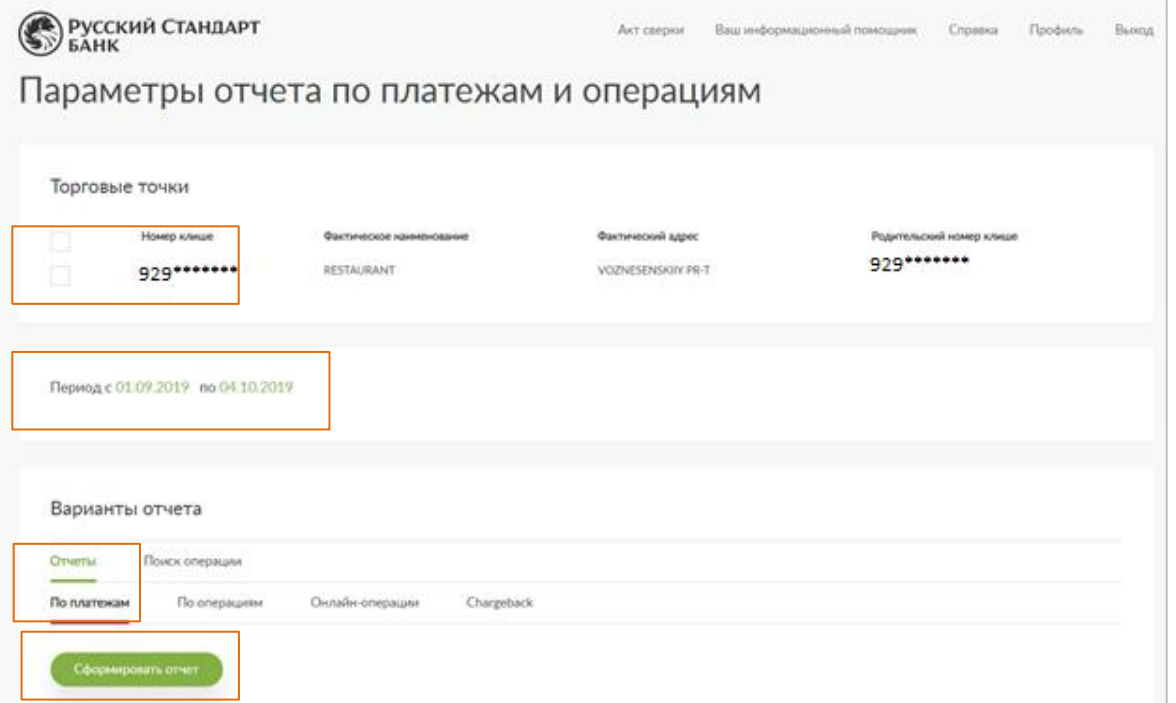

Результат отчёта «По платежам» отображается в следующем формате:

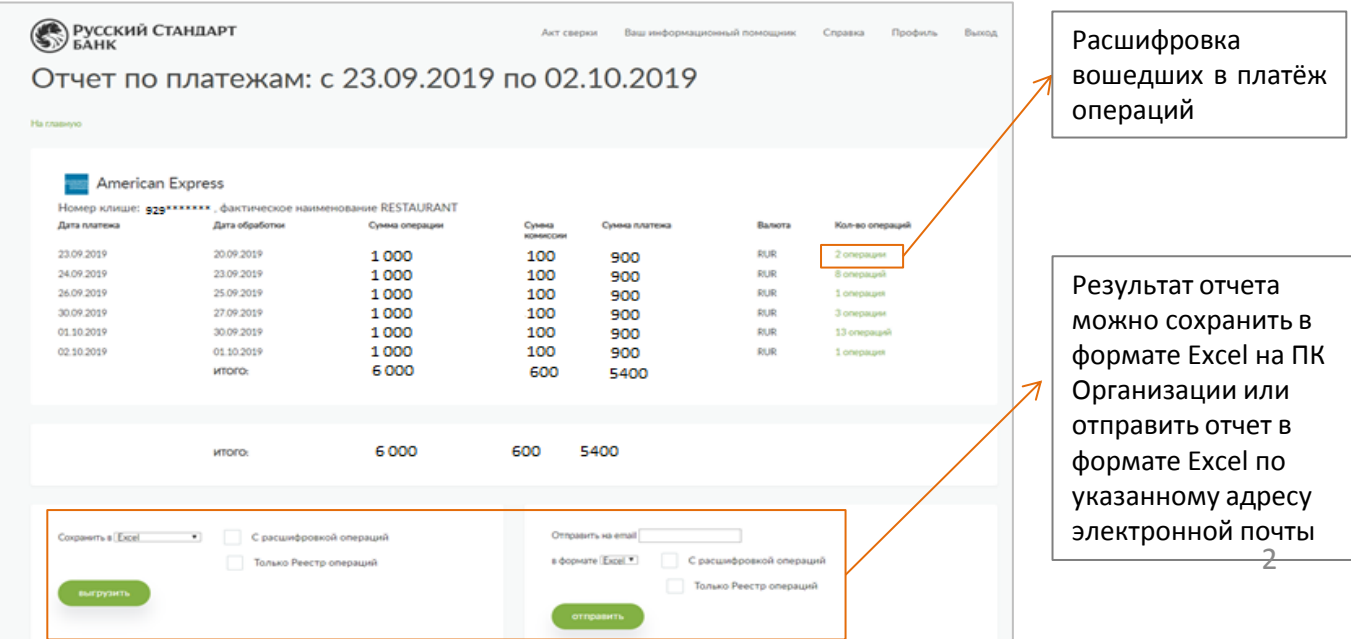

### **1.2. Отчёт «По операциям»**

**Отчёт «По операциям»** – отражает операции, которые были спроцессированы (обработаны) на стороне Банка. В фильтрах при формировании отчёта при выборе даты необходимо использовать дату самой оригинальной операции.

Для формирования отчёта :

- 1) в разделе «*Торговые точки*» проставьте галочки и выберите один или несколько клише (=ИНН) организации;
- 2) выберите *период*, за который необходимо сформировать отчёт;
- 3) в разделе *«Варианты отчёта»* выберите пункт *«Отчёты»* и пункт *«По платежам»;*
- 4) нажмите *«Сформировать отчёт»*

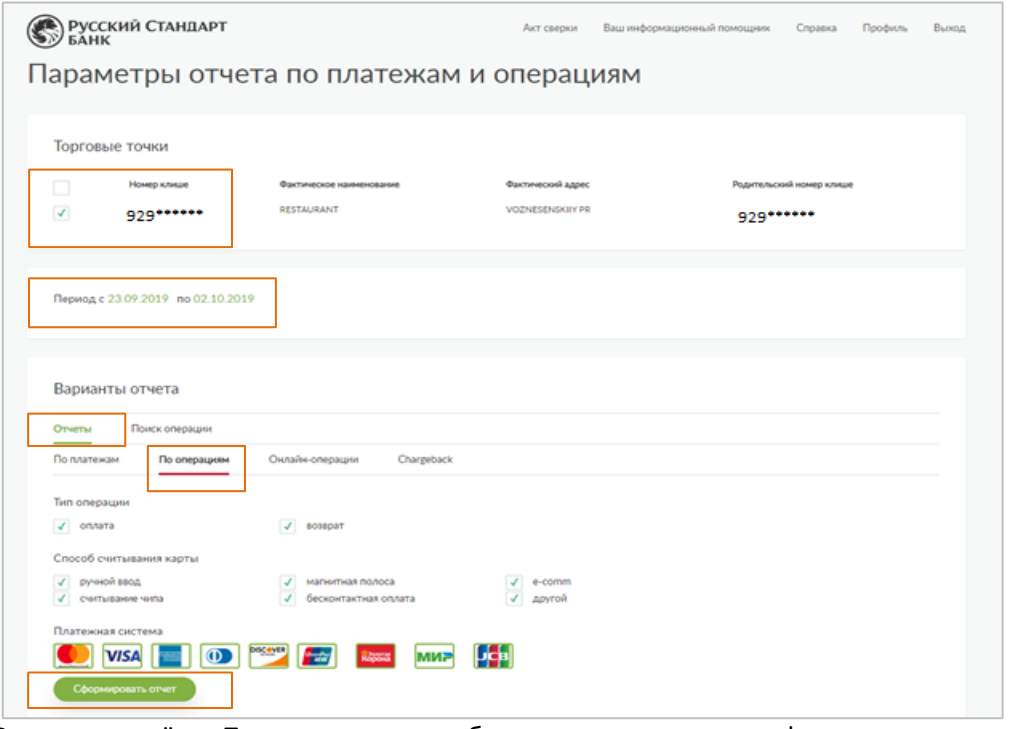

Результат отчёта «По операциям» отображается в следующем формате:

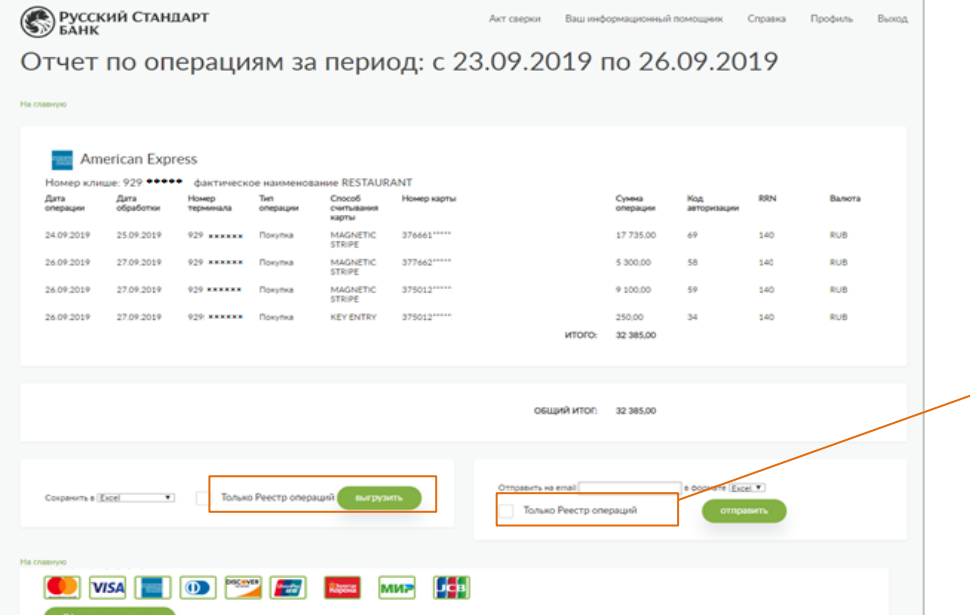

При необходимости выгрузки только табличных данных реестра операций (без заголовка отчёта) выберите пункт *«Только Реестр операций»* (проставить галочку) при формировании отчёта в Excel. Эти данные можно экспортировать в си<mark>стему</mark> учета Организации

# **1.3. Отчёт «Онлайн-операции»**

**Отчёт «Онлайн-операции»** – отражает операции, которые были проведены в Организации не более 5 минут назад. Данный отчёт можно использовать для прогнозирования выручки за текущий день, а также с его помощью можно понять, успешна ли операция на стороне Банка без обращения в колл-центр Банка.

Для формирования отчёта :

- 1. в разделе «*Торговые точки*» проставьте галочки и выберите один или несколько клише (=ИНН) организации;
- 2. выберите период для формирования отчёта;
- 3. в разделе *«Варианты отчёта»* необходимо выбрать пункт *«Отчёты»* и пункт *«Онлайн-операции»;*
- 4. нажмите *«Сформировать отчёт».*

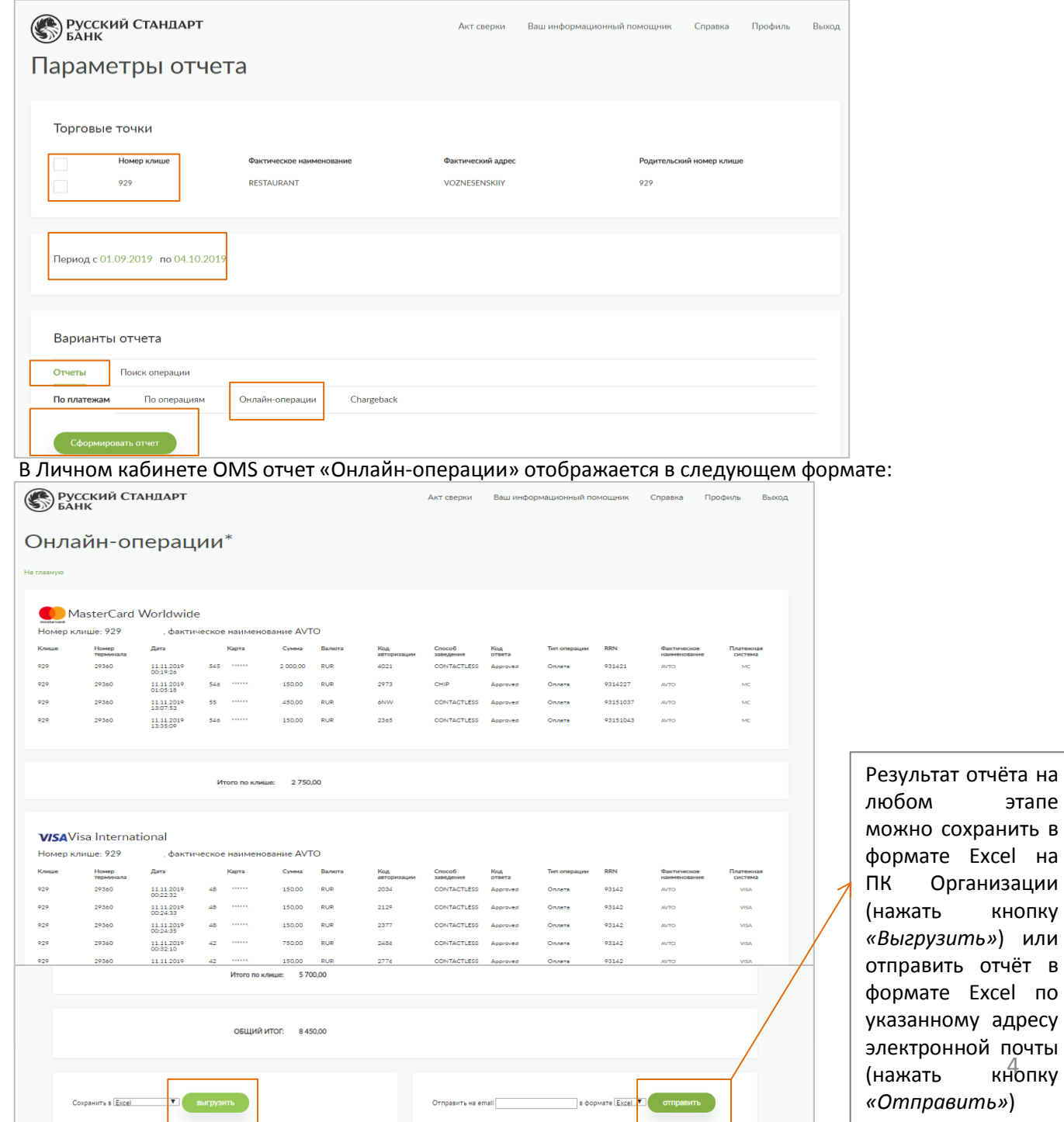

этапе

# **1.4. Отчёт «Chargeback»**

**Отчёт «Chargeback»** – отражает операции, по которым были поданы чарджбэки, и сумма этих Операций полностью или частично будут удержаны с Организации Платежной системой в пользу Держателя карты (*проигранные чарджбэки*). Проигранные чарджбэки удерживаются из суммы последующих платежей.

Для формирования отчёта :

- 1. в разделе «*Торговые точки*» проставьте галочки и выберите один или несколько клише (=ИНН) организации;
- 2. выберите период для формирования отчета;
- 3. в разделе *«Варианты отчета»* необходимо выбрать пункт *«Отчеты»* и пункт *«Chargeback»;*
- 4. нажмите *«Сформировать отчет».*

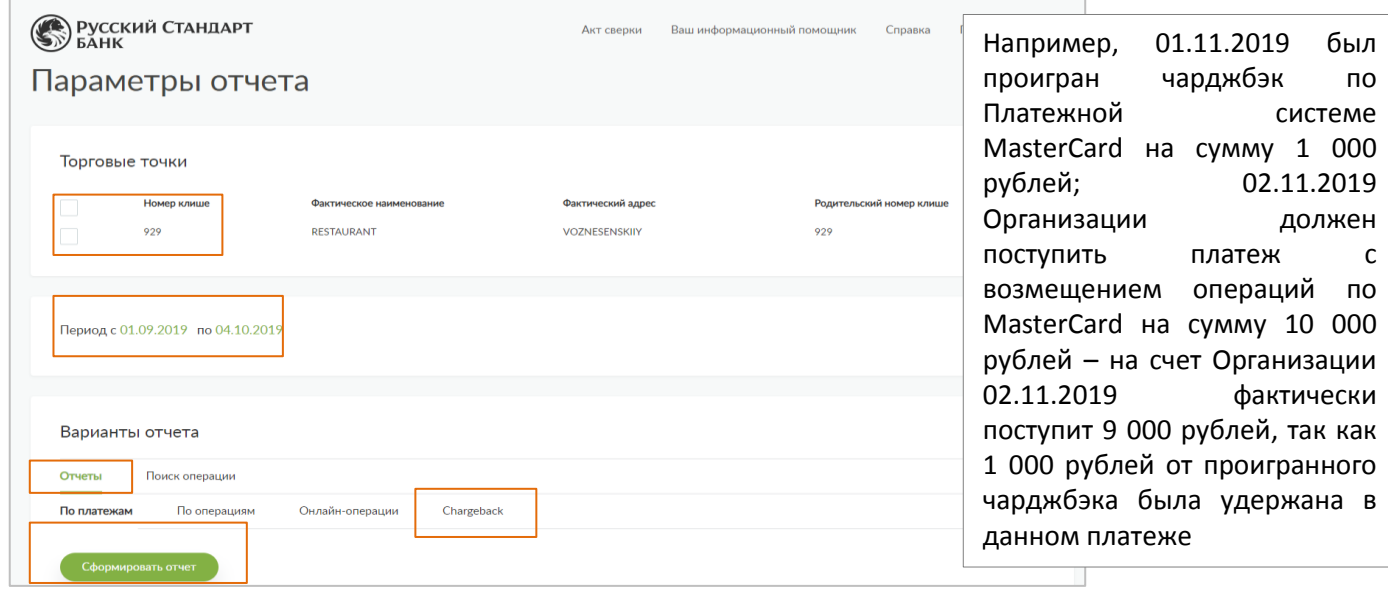

В Личном кабинете OMS отчет «Chargeback» отображается в следующем формате:

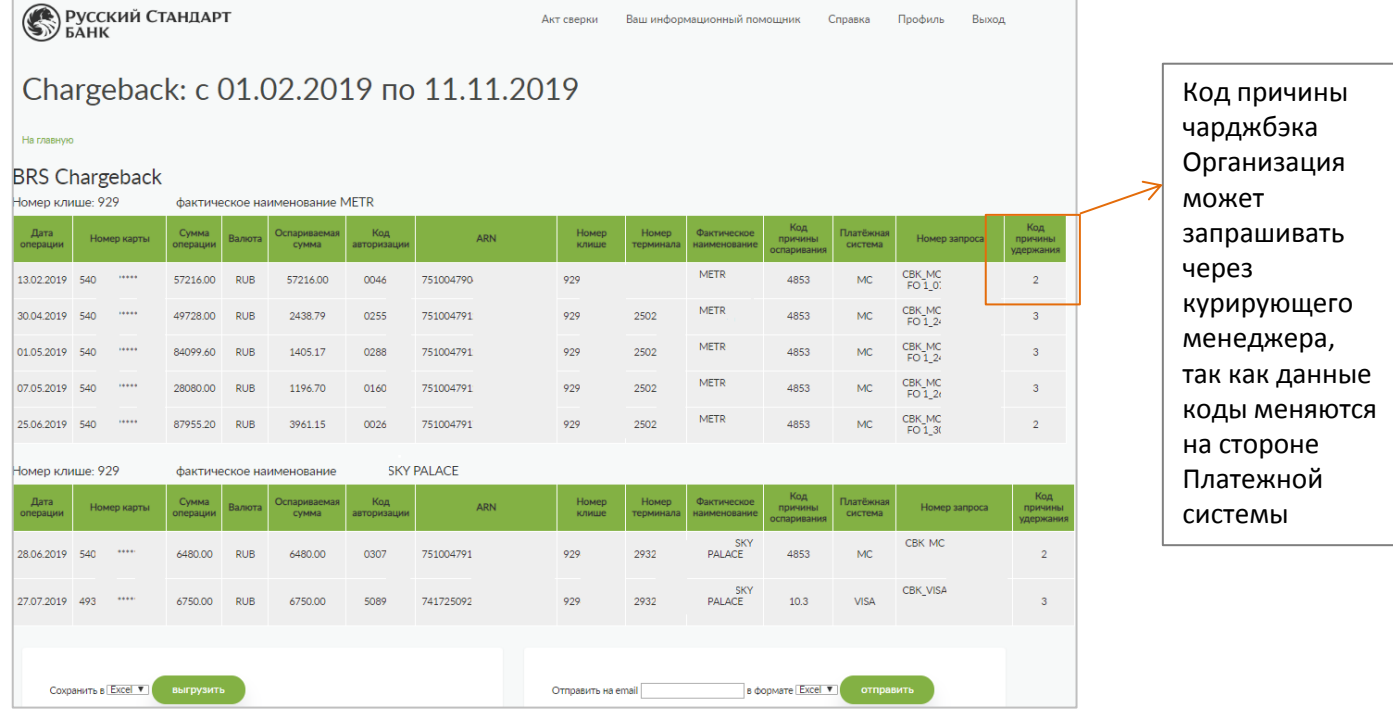

# **1.5. Отчёт «Детализация операций по карте»**

**Отчёт «Детализация операций по карте»** – позволяет выгрузить отчет по определенной карте за требуемый период времени и получить следующие данные: *По какому терминалу(-ам) проводилась операция(-и) в ТСП,* Дата операции(-й), Тип операции(-й), Сумма операции(-й), Валюта операции(-й), Код авторизации(-й).

Для формирования отчета нужно обязательно знать 4 последние цифры карты и дату совершения операции ( й). Данную информацию можно взять на слипе операции / ином документе или выгрузить данные в OMS через «Поиск операции» или «Отчет по операциям» / «Отчет по платежам».

Для формирования отчёта :

1. Выбрать нужную (-ые) ТТ, проставив «галочку» в соответствующем чек-боксе;

2. Указать промежуток времени для выгрузки данных (максимальный период поиска для формирования отчета – 7 календарных дней);

3. Выбрать вариант отчета **«**Детализация операций по карте**»**

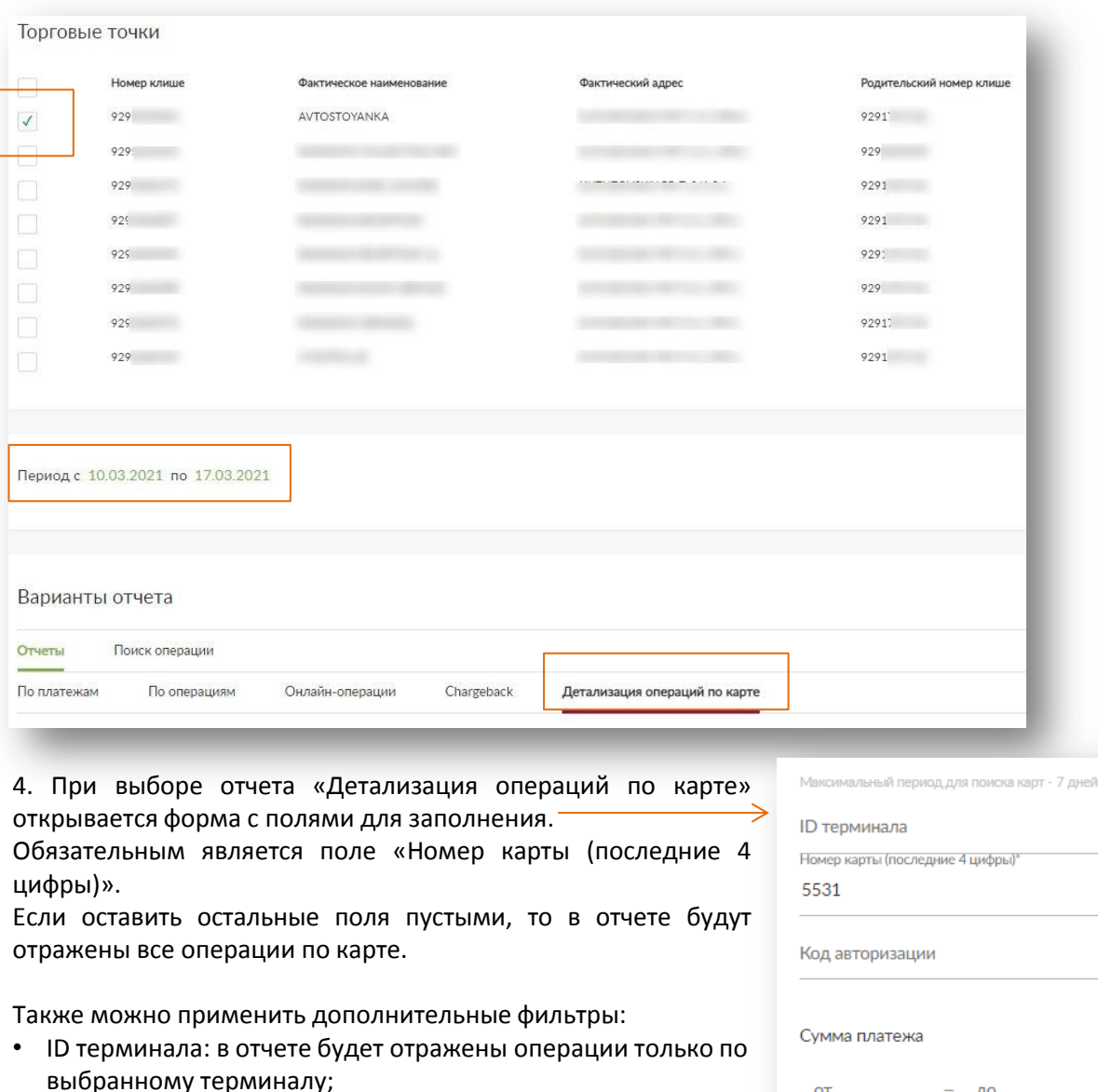

- Код авторизации: в отчете выгрузится операция по карте с заданным кодом авторизации;
- Сумма платежа: в отчете будут отражены только операции в указанном диапазоне.

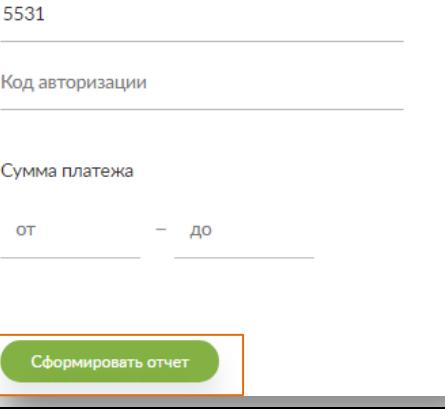

6

### **1.5. Отчёт «Детализация операций по карте». Продолжение.**

В Личном кабинете OMS отчет «Детализация операций по карте» отображается в формате PDF, заверенный подписью уполномоченного лица со стороны Банка и печатью Банка, и может быть использован при возникновении спорных ситуаций по карте с Держателем такой карты.

Данный отчет может быть предоставлен Держателем карты в Банк-эмитент или иную организацию по требованию.

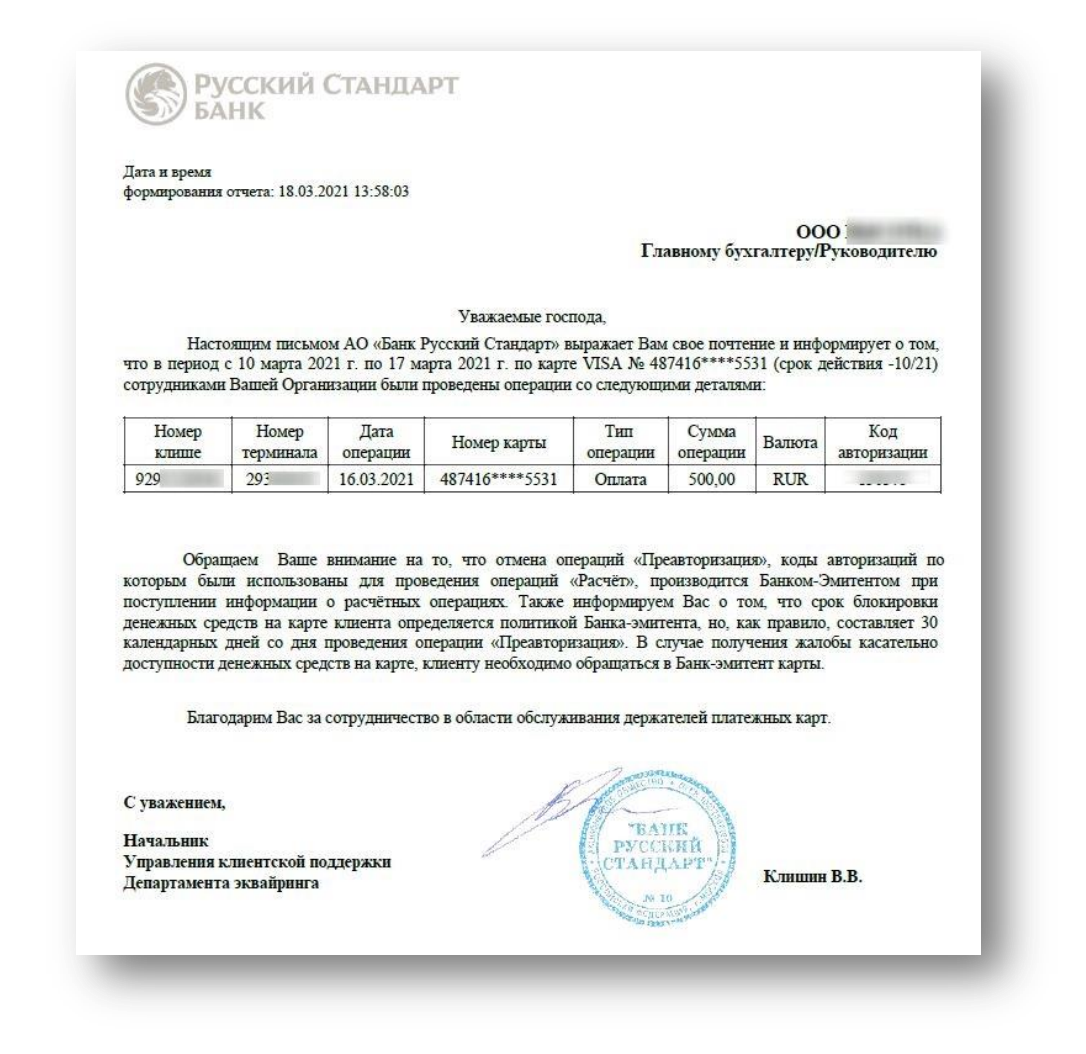

# **2. Формирование «Акта сверки»**

#### Для перехода к формированию Акта сверки:

1) выберите данный раздел Личного кабинета OMS в правом верхнем углу.

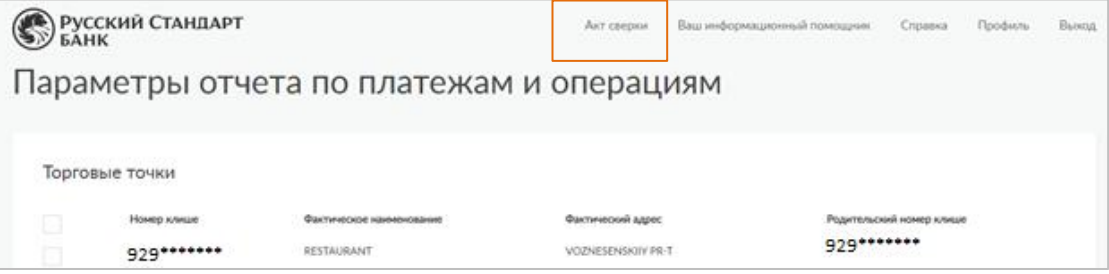

2) выберите номер договора эквайринга, год и месяц, за который необходимо сформировать Акт сверки (данные доступны с июня 2019 года).

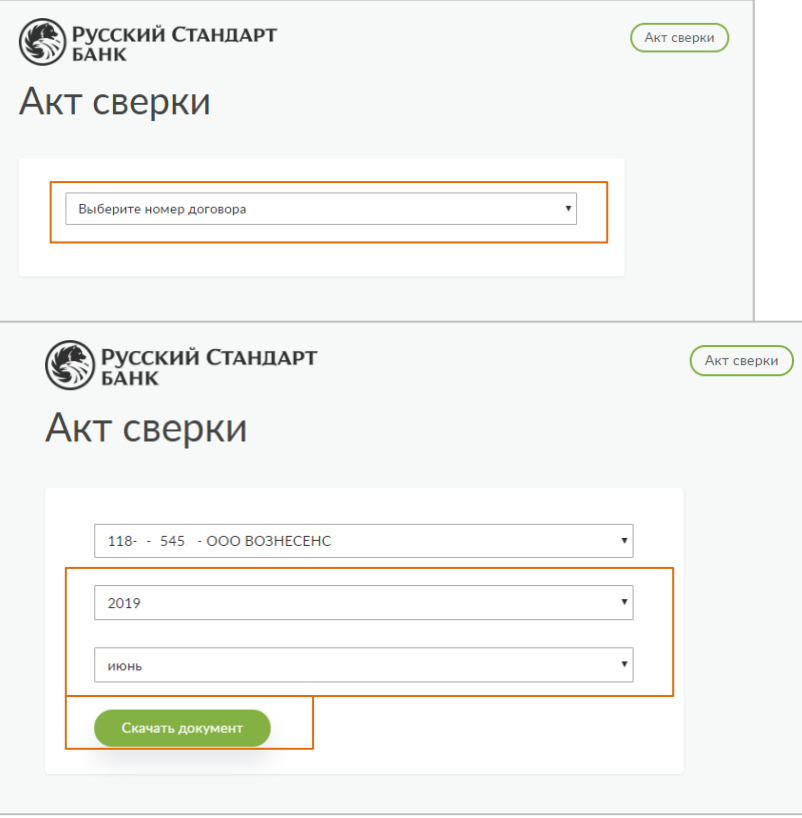

Для формирования Акта сверки нажмите «Скачать документ», и вы получите заверенный Банком документ с печатью в формате PDF.

- Акт требуется ТСП для подтверждения расходов на эквайринг, внутренней отчетности, аудиторов
- Акты доступны по всем действующим договорам эквайринга и интернет-эквайринга, к которым у пользователя системы OMS есть доступ. Акты за прошедший месяц будут доступны не позднее, чем на 5-ый рабочий день нового месяца сразу по всем ТСП
- Акт заверен банком: факсимильная подпись и печать

# **3. Раздел «Аналитика продаж»**

В данном разделе Личного кабинета OMS Организации доступно 6 видов аналитических графиков.

Для формирования аналитики:

- 1) выберите клише (=ИНН) Организации,
- 2) выберите период для формирования аналитики и необходимый вид аналитического графика;
- 3) нажмите *«Сформировать отчёт».*

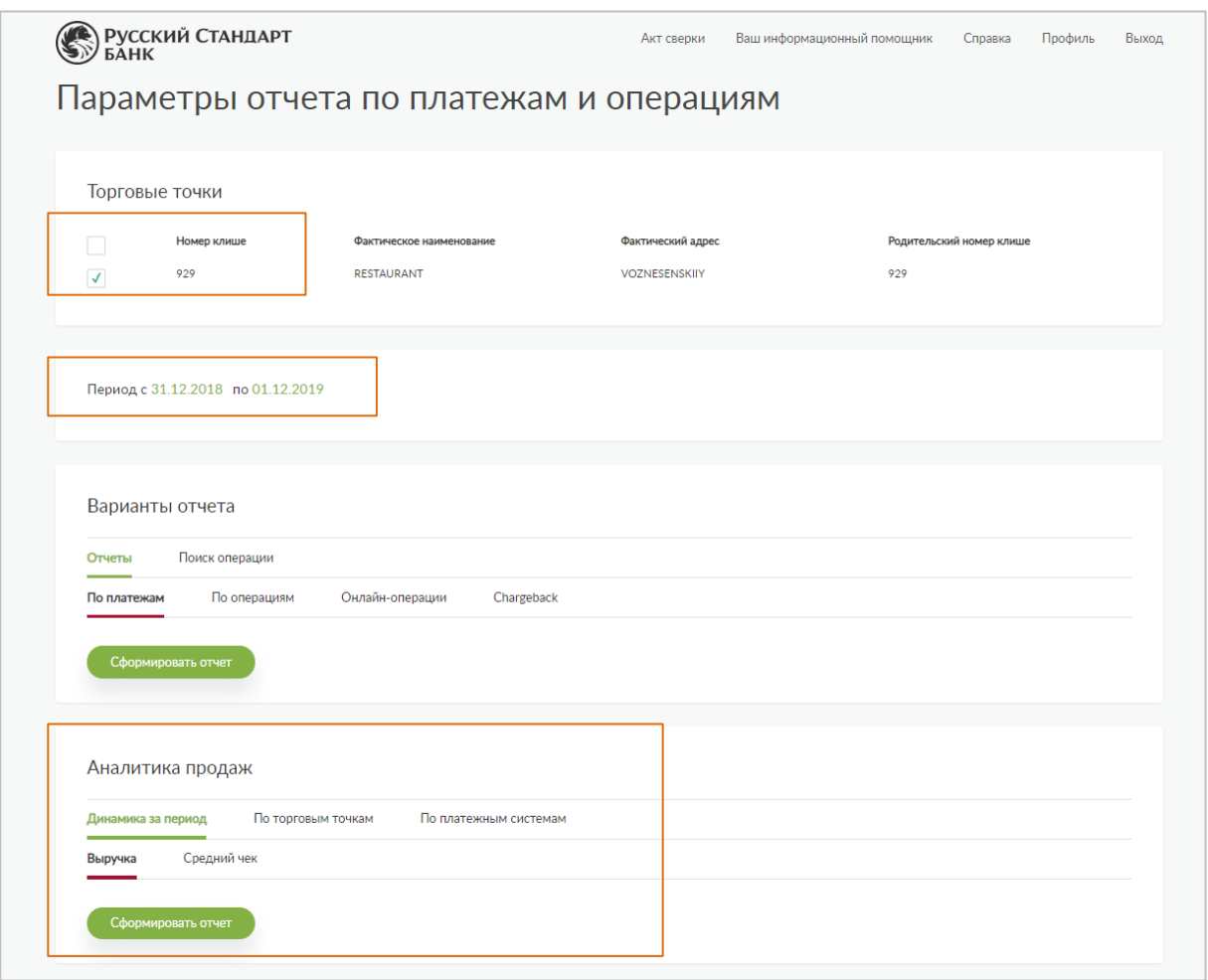

# **3.1. «Аналитика продаж» - Общая динамика продаж (оборота)**

Для формирования аналитики общей динамики продаж (оборота) выберите пункт меню *«Динамика за период»* и *«Выручка».* Нажмите *«Сформировать отчёт»:*

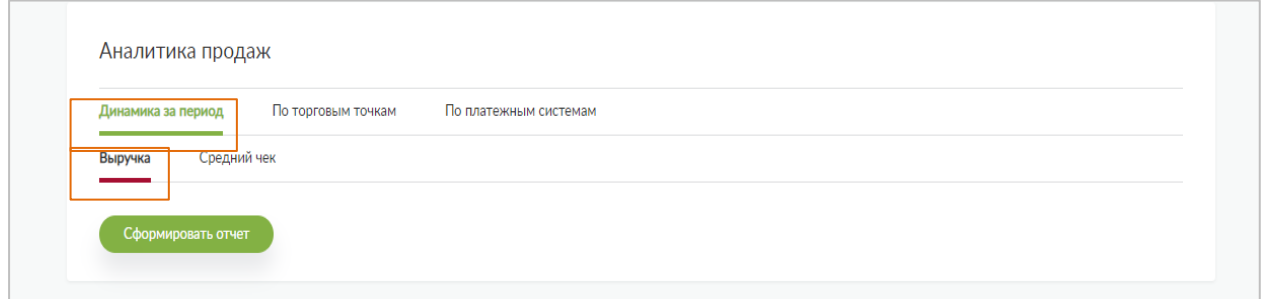

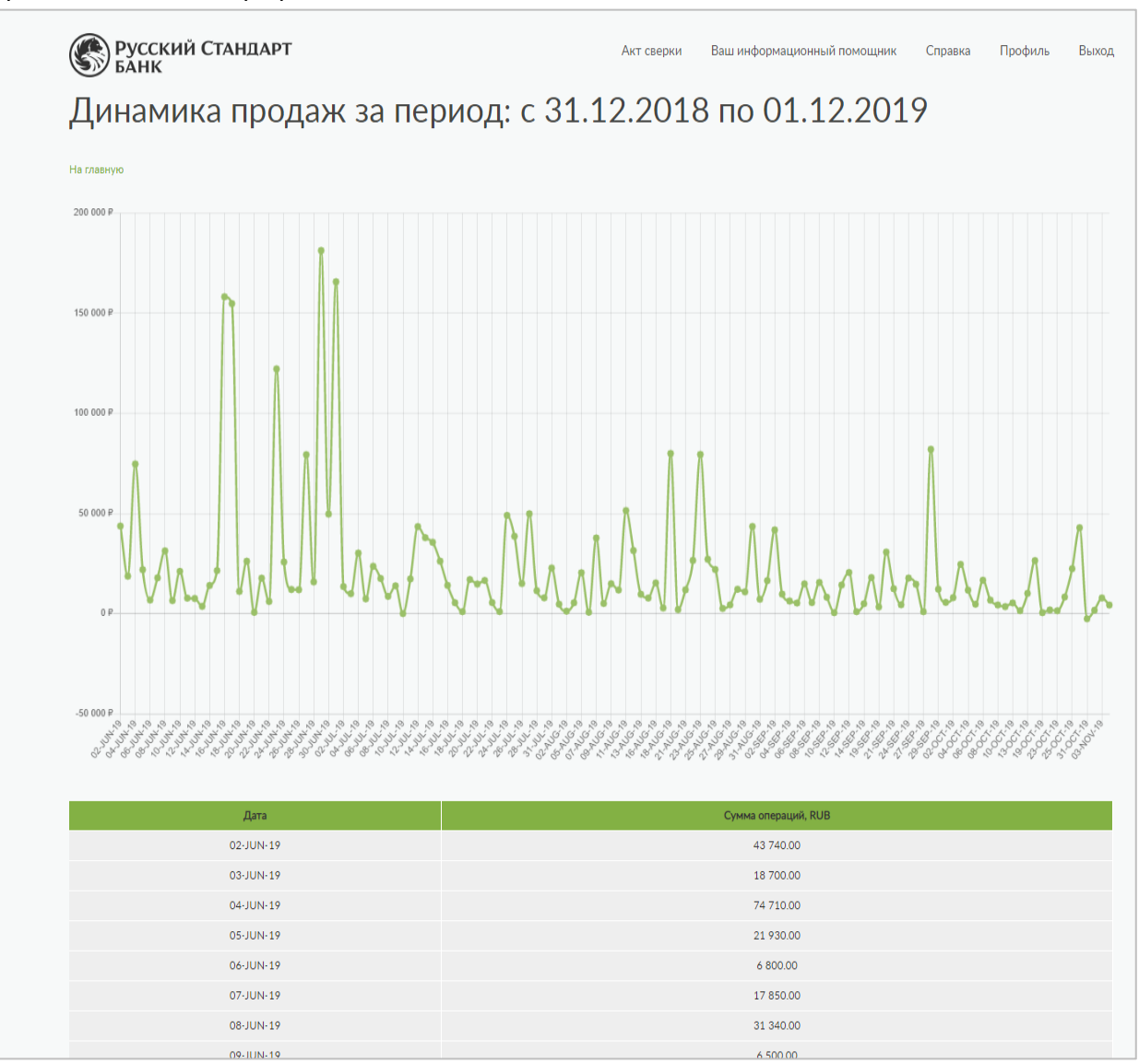

## **3.2. «Аналитика продаж» - Общая динамика среднего чека**

Для формирования аналитики общей динамики среднего чека выберите пункт меню *«Динамика за период»* и *«Средний чек».* Нажмите «*Сформировать отчёт*»:

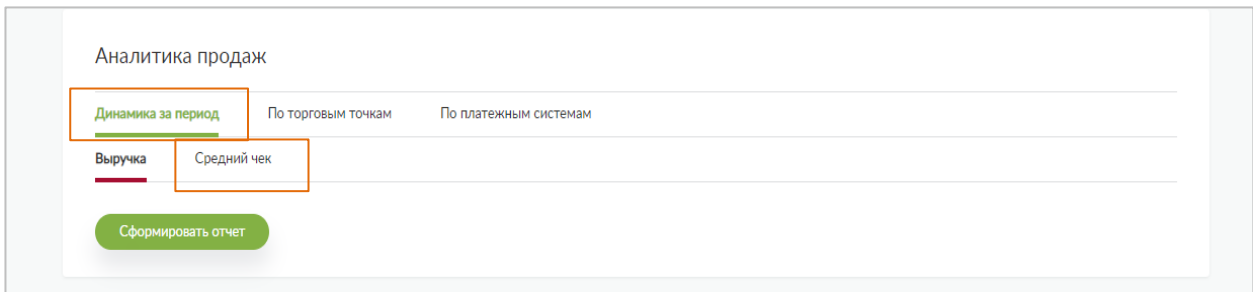

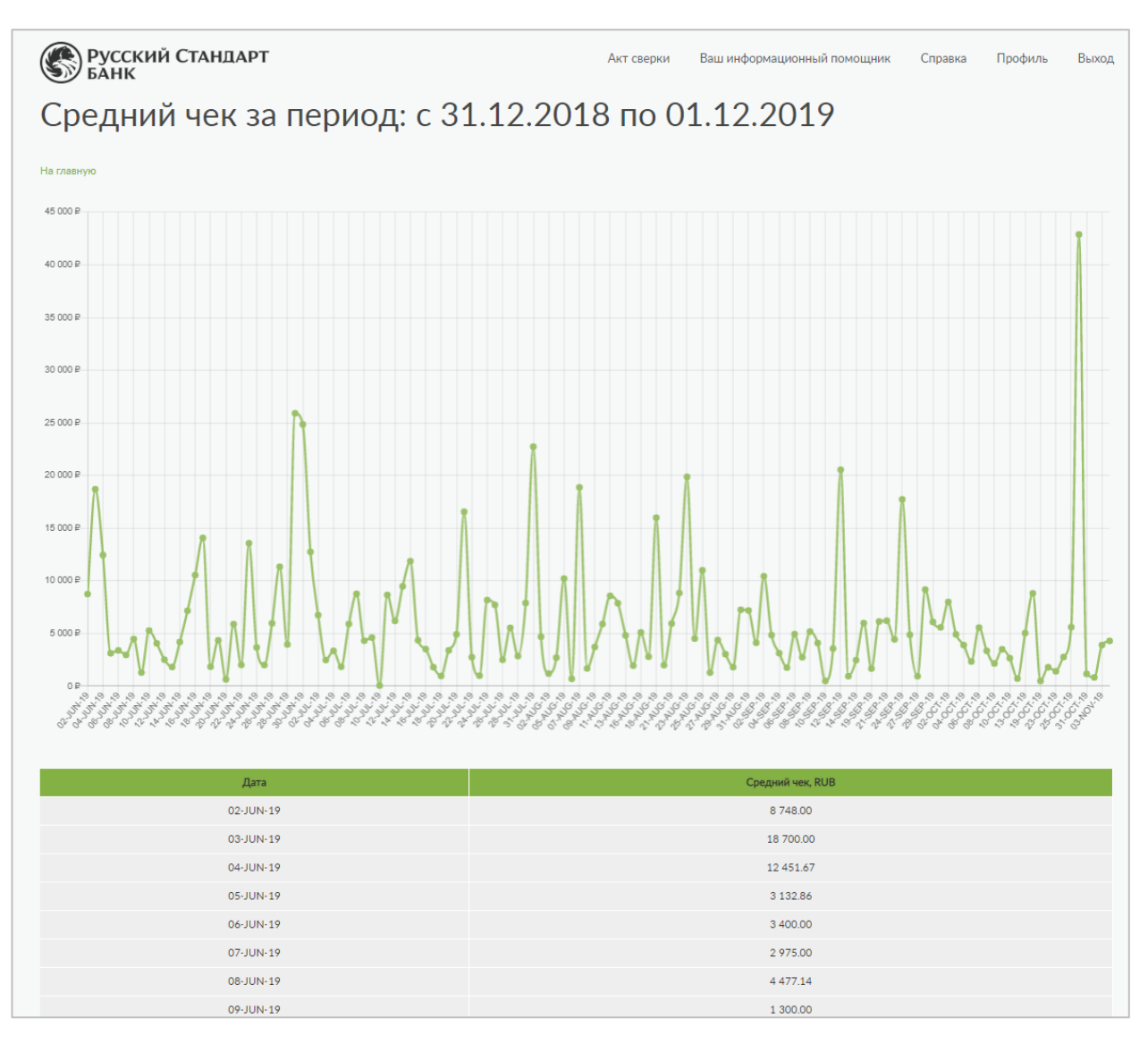

## **3.3. «Аналитика продаж» - Выручка в разрезе торговых точек**

Для формирования аналитики выручки в разрезе торговых точек выберите пункт меню *«По торговым точкам»* и *«Выручка».* Нажмите «*Сформировать отчёт*»:

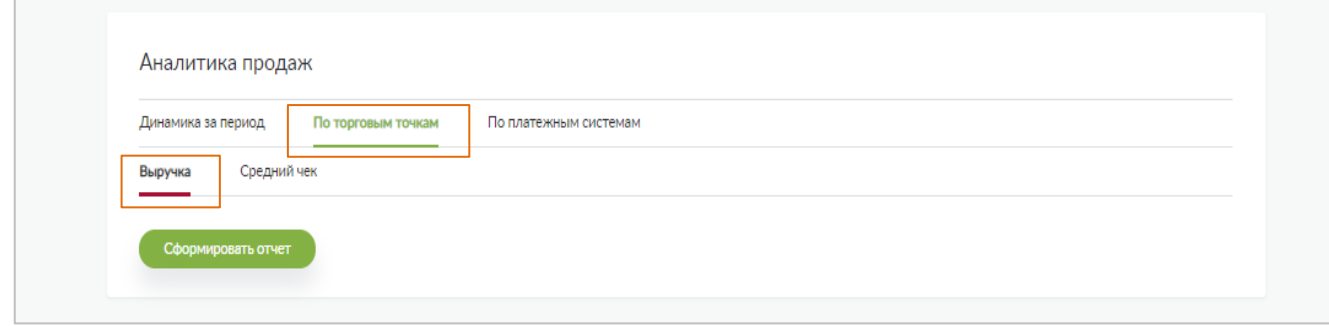

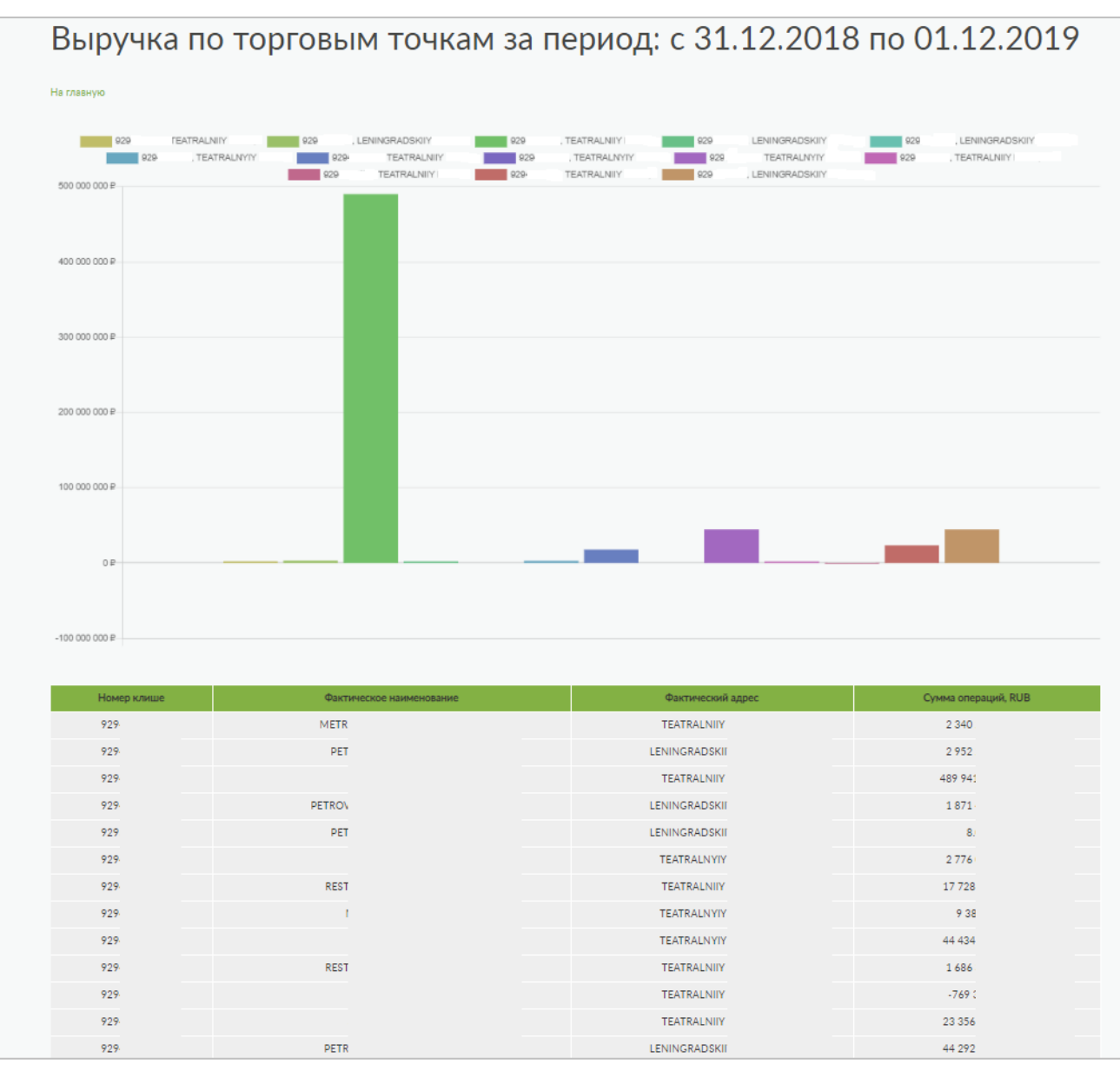

# **3.4. «Аналитика продаж» - Средний чек в разрезе торговых точек**

Для формирования аналитики среднего чека по торговым точкам выберите пункт меню *«По торговым точкам»* и *«Средний чек».* Нажмите «*Сформировать отчёт*»:

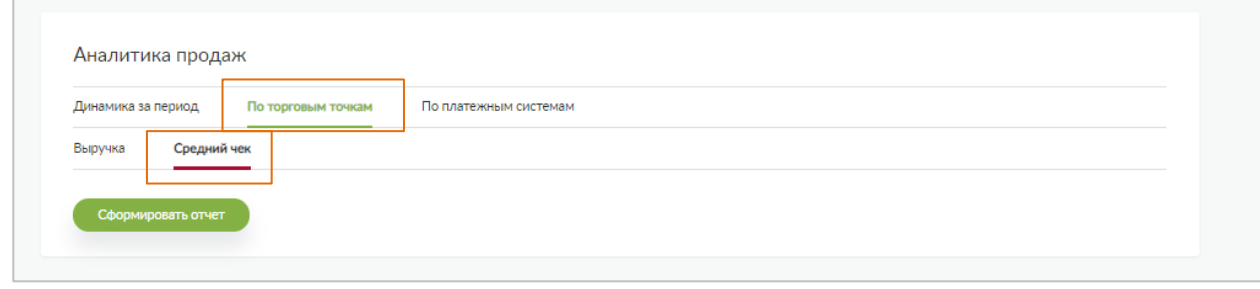

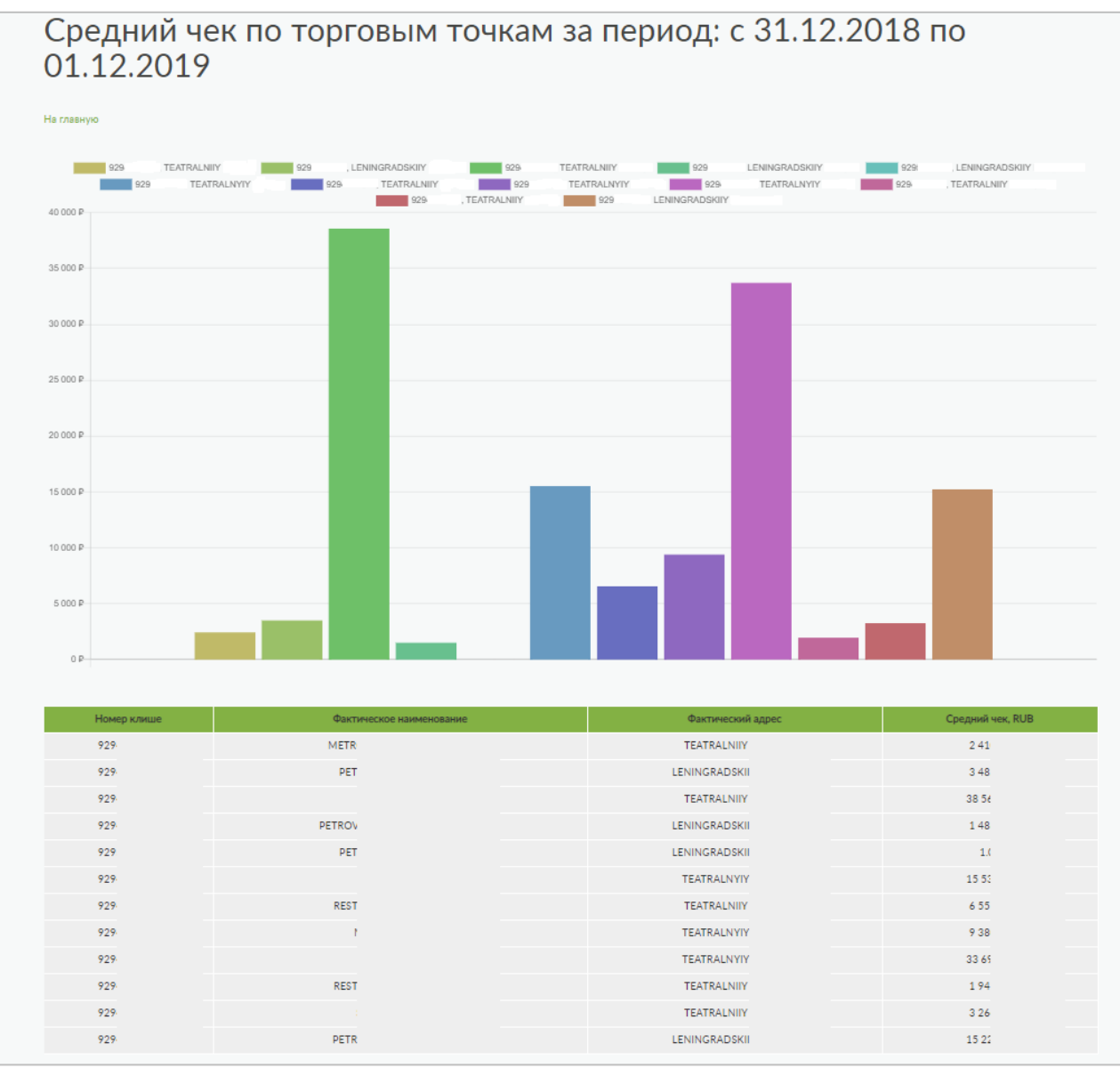

### **3.5. «Аналитика продаж» - Выручка в разрезе платёжных систем**

Для формирования аналитики выручки в разрезе Платёжных систем выберите пункт меню *«По платежным системам»* и *«Выручка».*

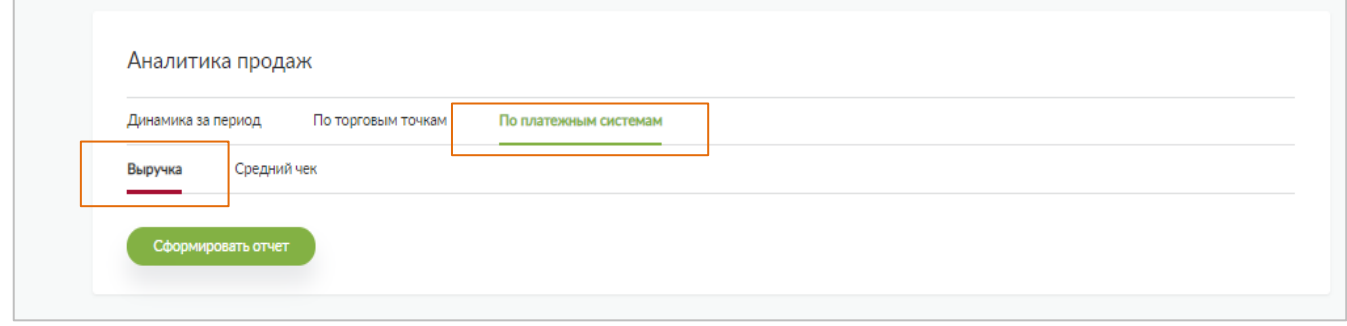

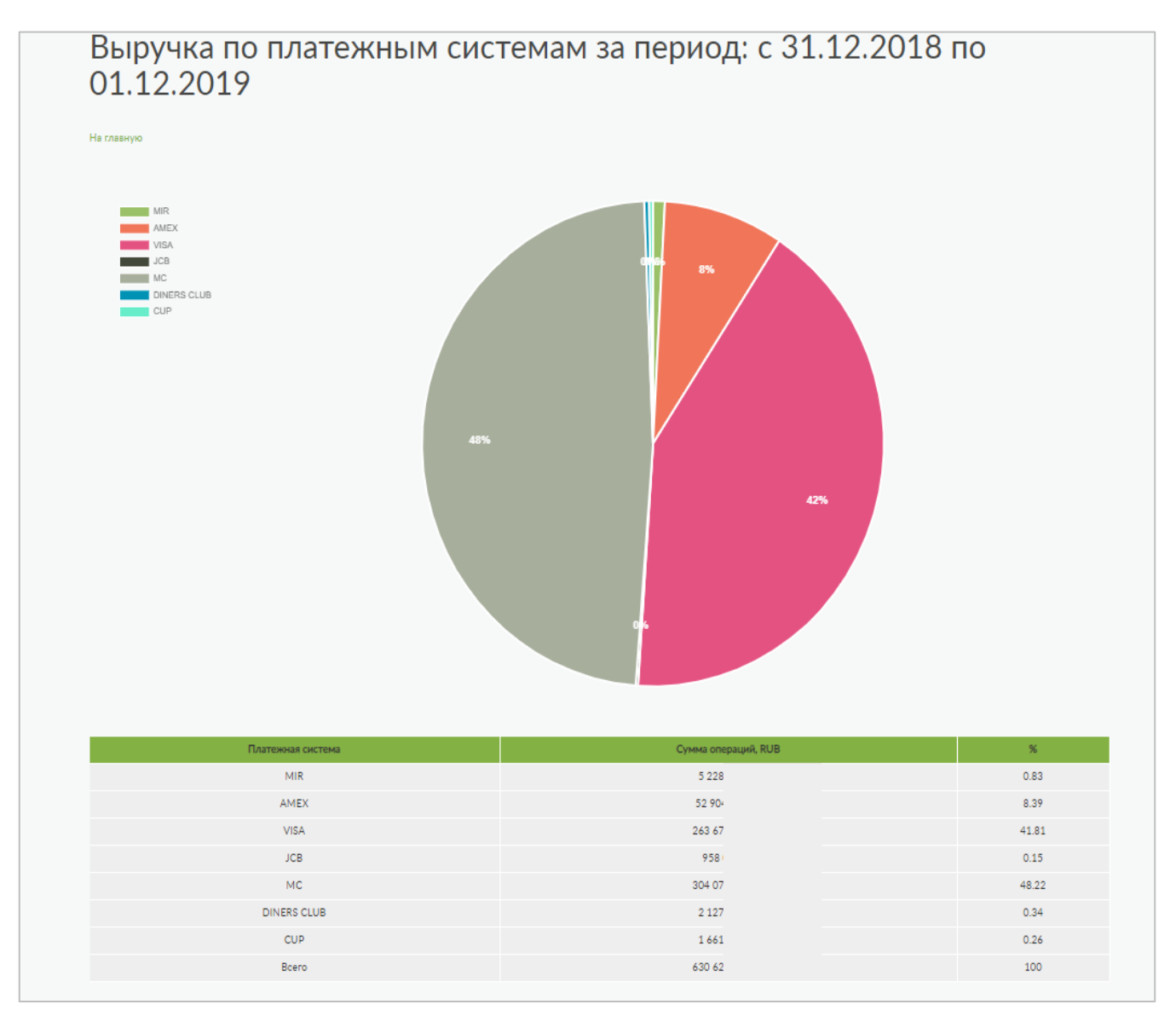

# **3.6. «Аналитика продаж» - Средний чек в разрезе платёжных систем**

Для формирования аналитики среднего чека в разрезе Платёжных систем выберите пункт меню *«По платёжным системам»* и *«Средний чек».* Нажмите «*Сформировать отчёт*»:

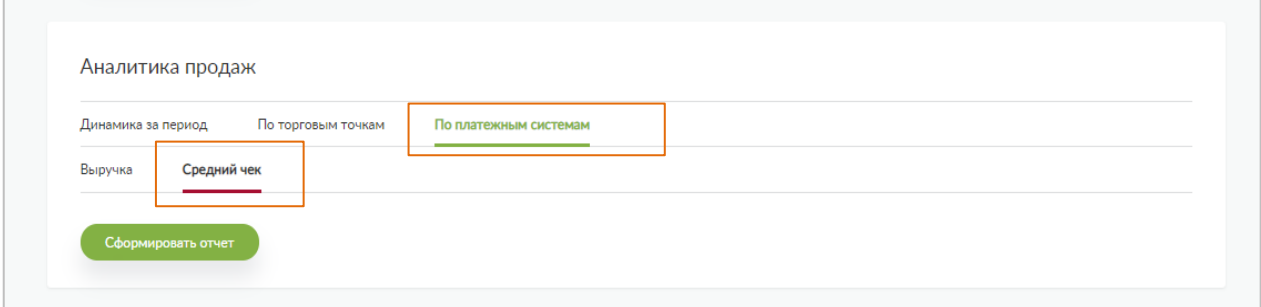

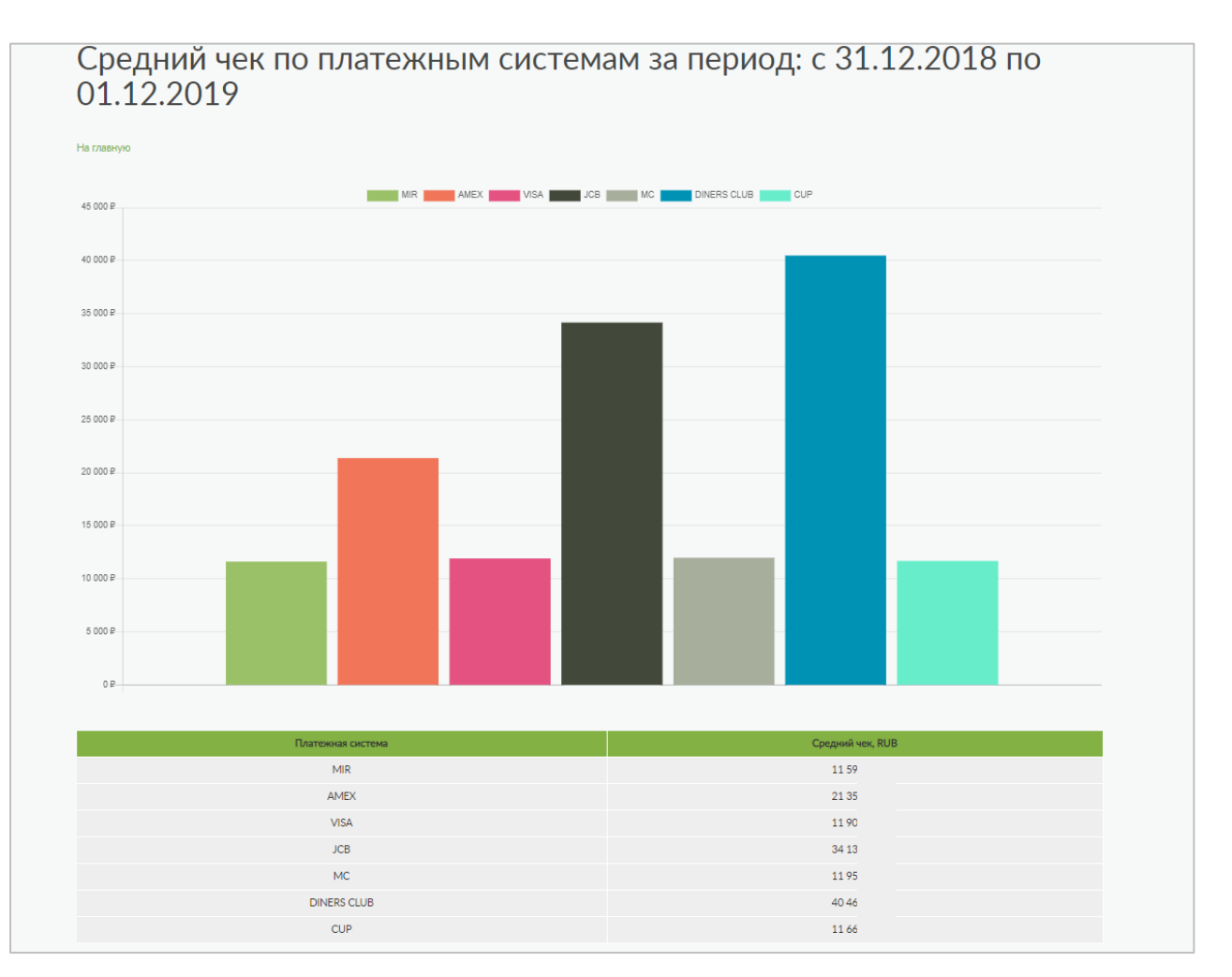

# **4. Раздел «Система быстрых платежей»**

Раздел доступен клиентам, подключившимся к Системе быстрых платежей.

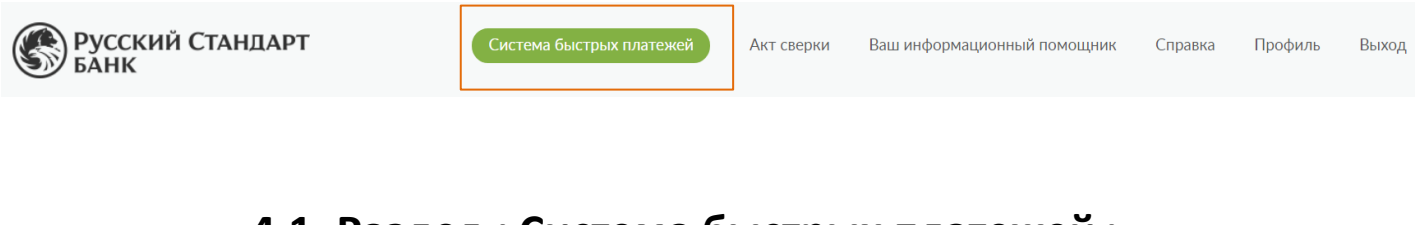

### **4.1. Раздел «Система быстрых платежей» - Статический QR**

Для формирования статического QR-кода в меню сверху выберите раздел «Система быстрых платежей» - «Статический QR»

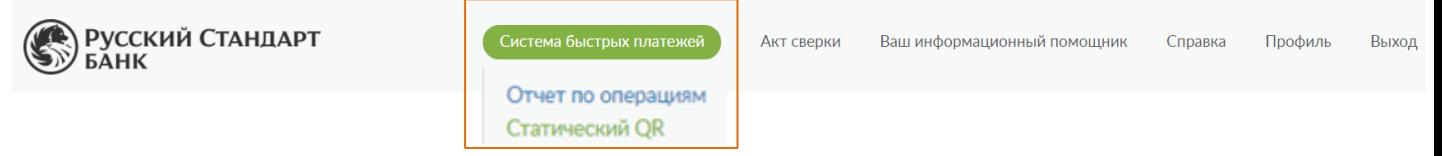

Далее в разделе *«Сформировать статический QR»*:

- 1) выберите нужный ID Торговой точки из списка, либо выбрать все (на 1 точку формируется 1 QR-код)
- 2) при необходимости введите сумму платежа в поле *«Сумму»* (можно не вводить)
- 3) заполните по желанию поле *«Назначение платежа»*
- 4) нажмите *«Сформировать QR-код»*

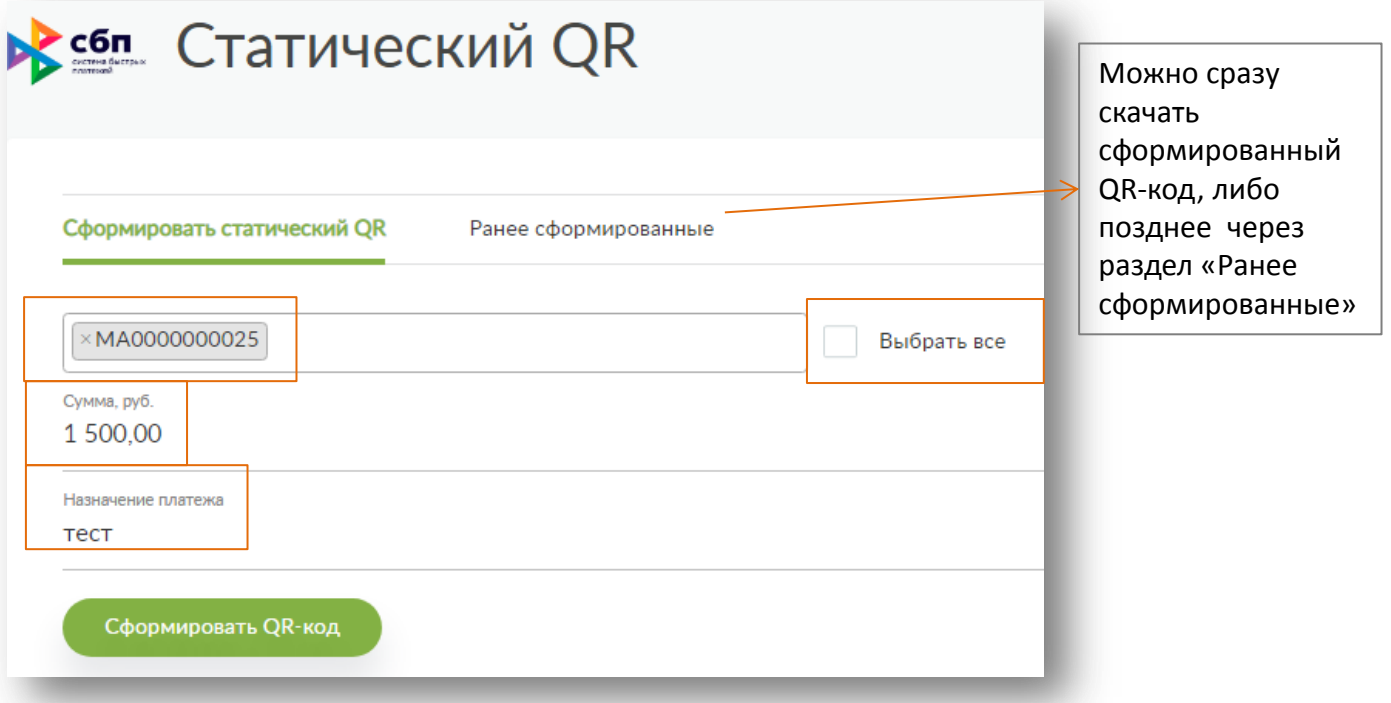

# **4.2. Раздел «Система быстрых платежей» - Отчёт по операциям**

Для формирования отчёта по проведенным через Систему быстрых платежей операциям:

1) выберите раздел «Система быстрых платежей» - «Отчёт по операциям» :

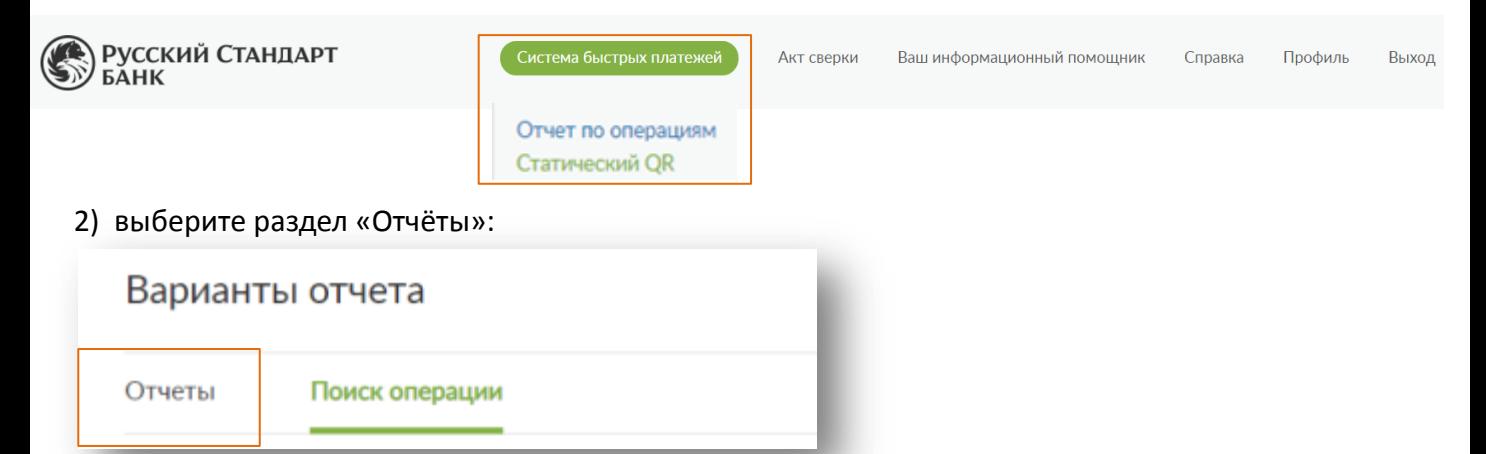

3) выберите номер клише (ID торговой точки) и период, за который необходимо сформировать отчёт.

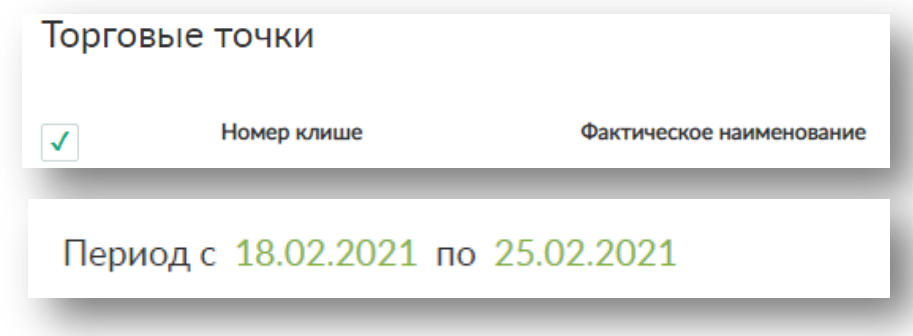

#### Пример отчёта ниже:

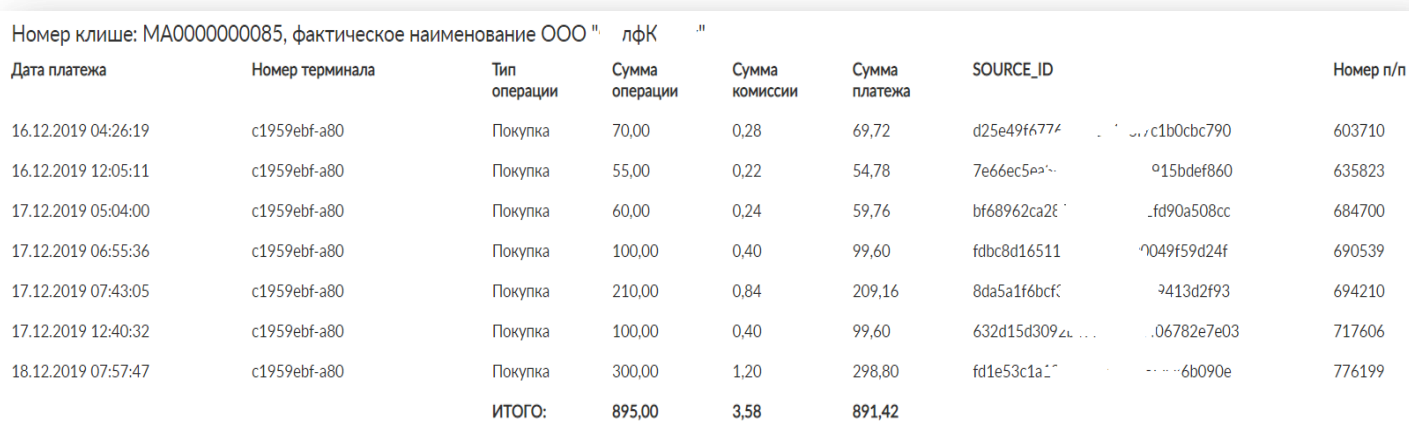

Отчет по проведенным через Систему быстрых платежей операциям можно экспортировать в Excel.

Период обновления данных в отчете - 1 раз в день.

Ниже перечислены поля, доступные при экспорте в Excel:

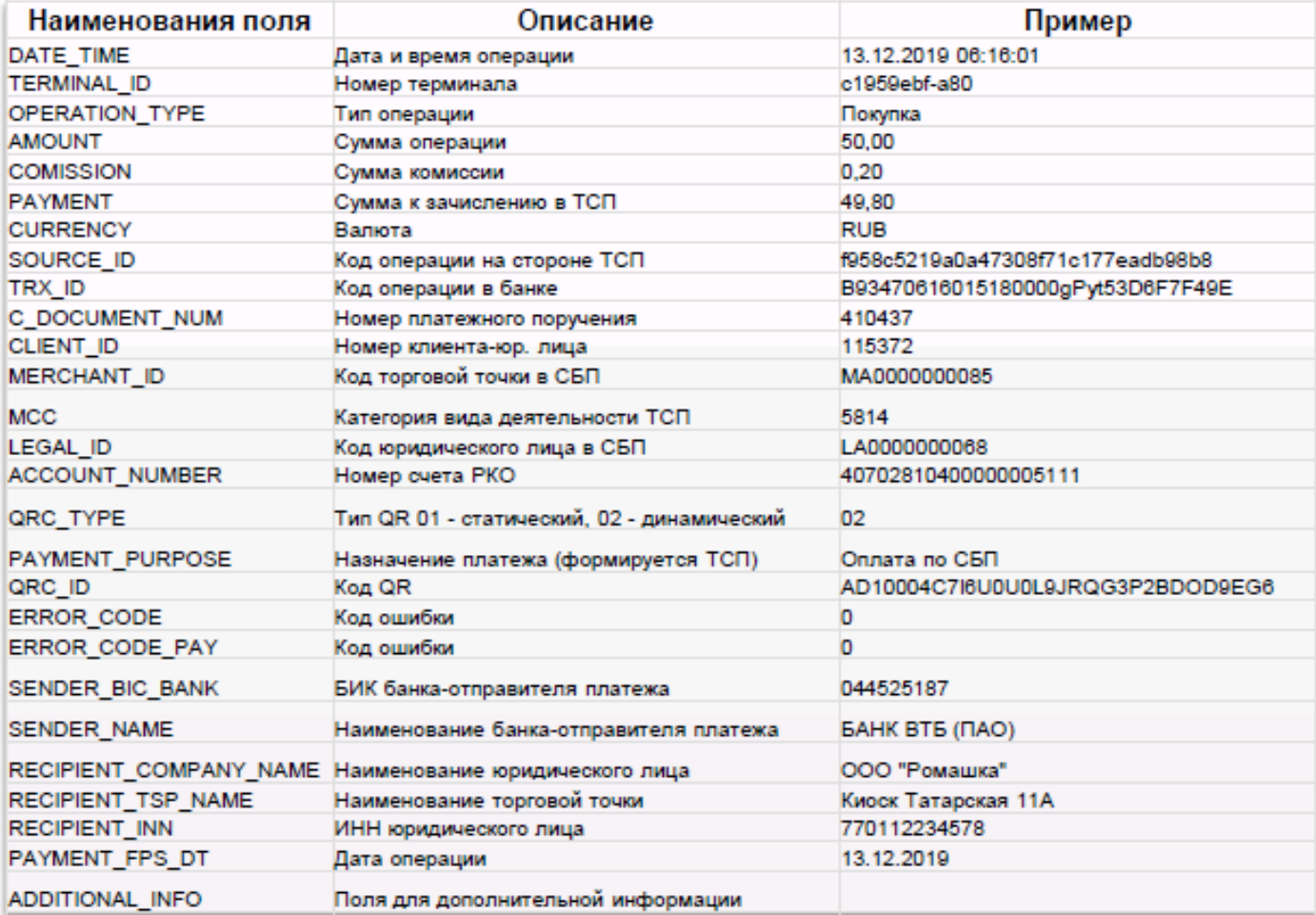

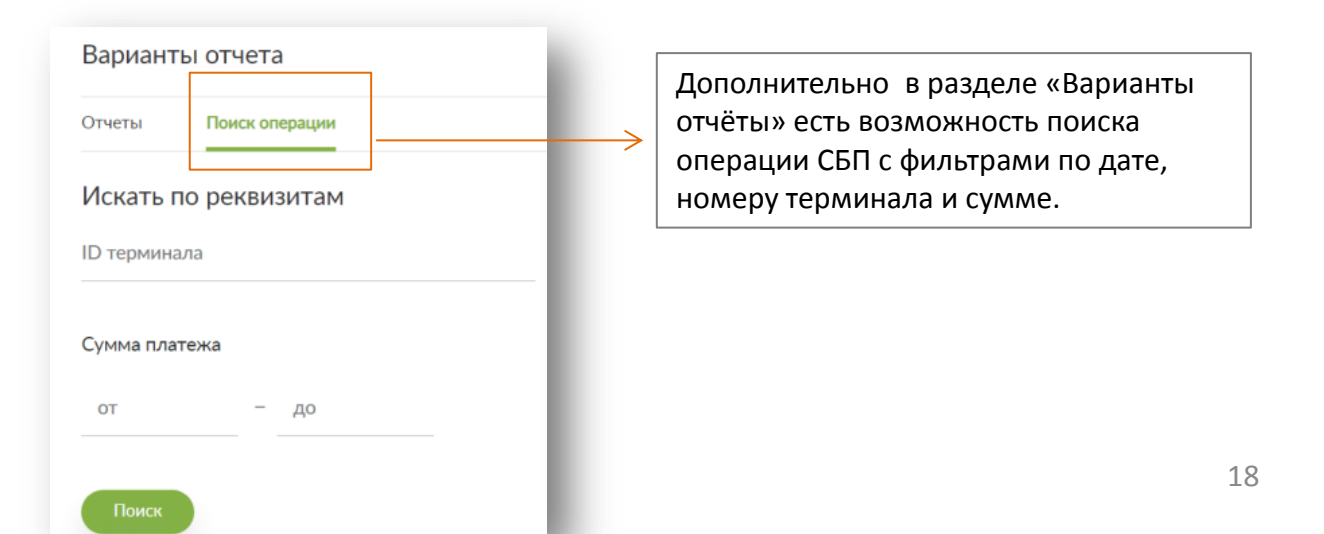

### **5. Отчёт по вознаграждениям ТСП по услуге DCC (Динамическая конвертация валют)**

Доступно клиентам, подключенным к сервису DCC на соответствующих условиях. Для формирования отчёта по вознаграждениям по услугу DCC в меню сверху выберите раздел «DCC» :

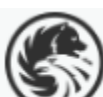

Система быстрых платежей

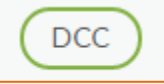

#### Далее:

1) выберите ИНН, по которому формируется отчёт (если к логину привязано несколько ИНН, можно сформировать несколько отчётов);

2) выбрать период отчёта (рекомендуется формировать отчет за предыдущий календарный месяц, не ранее 3-го числа нового месяца)

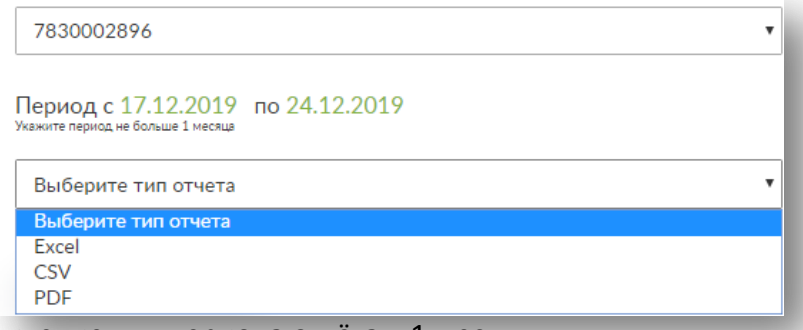

Максимальное ограничение для периода отчёта – 1 месяц.

**Русский Стандарт** 

#### Пример отчёта ниже:

Отчет по возмещению за обеспечение информационно-технологического взаимодействия по услуге Динамической конвертации валют по договору эквайринга № за период с 01 декабря 2019 г. по 02 декабря 2019 г.

Организация: ИНН: 78300с\_

#### г. Москва

#### 05.04.2020 г.

Настоящим письмом AO «Банк Русский Стандарт» (далее Банк) выражает Вам свое почтение и информирует Вас о том, что Банком Было проведено Возмещение на расчетные реквизиты Вашей Организации на общую сумму 393.58 руб. за обеспечение информационно-технологического взаимодействия по услуге Динамической конвертации валют

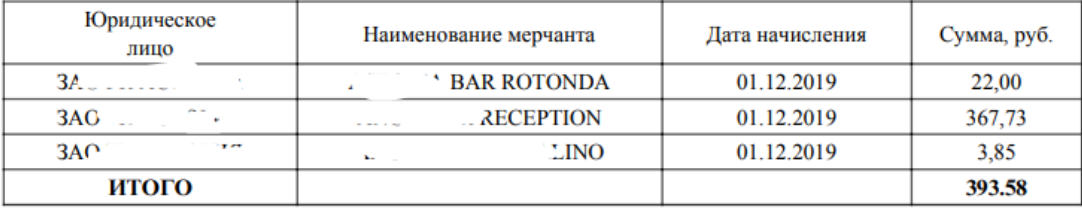

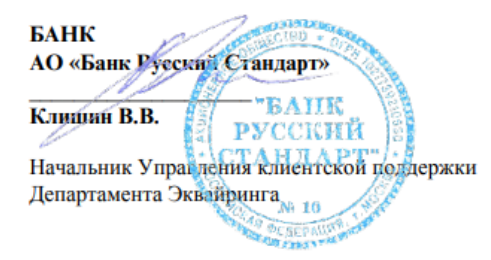